# 附件 2: 网上报名操作指南

# 注意:每人只准报考一个岗位

## 一、新用户注册

## 登录烟台开发区人才网(www.yedarc.com), 个人注册。

第 1 步、填写基本信息

基本信息

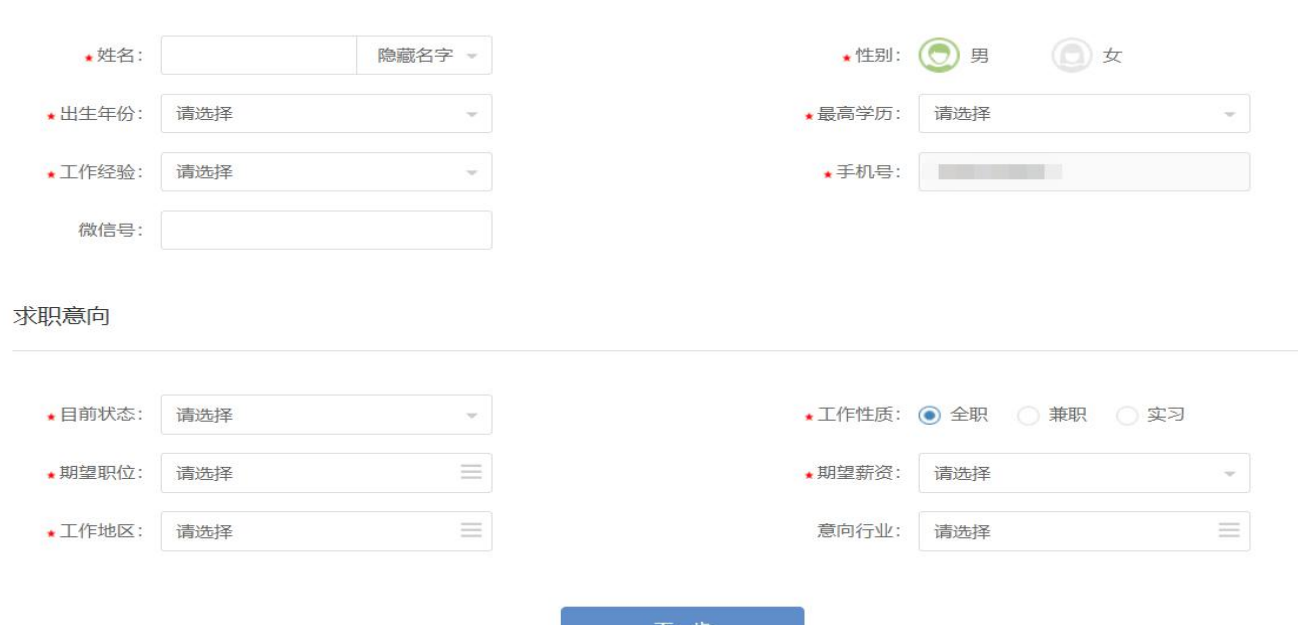

### 第2步、完善简历(户籍所在地和身份证号码务必正确填写)

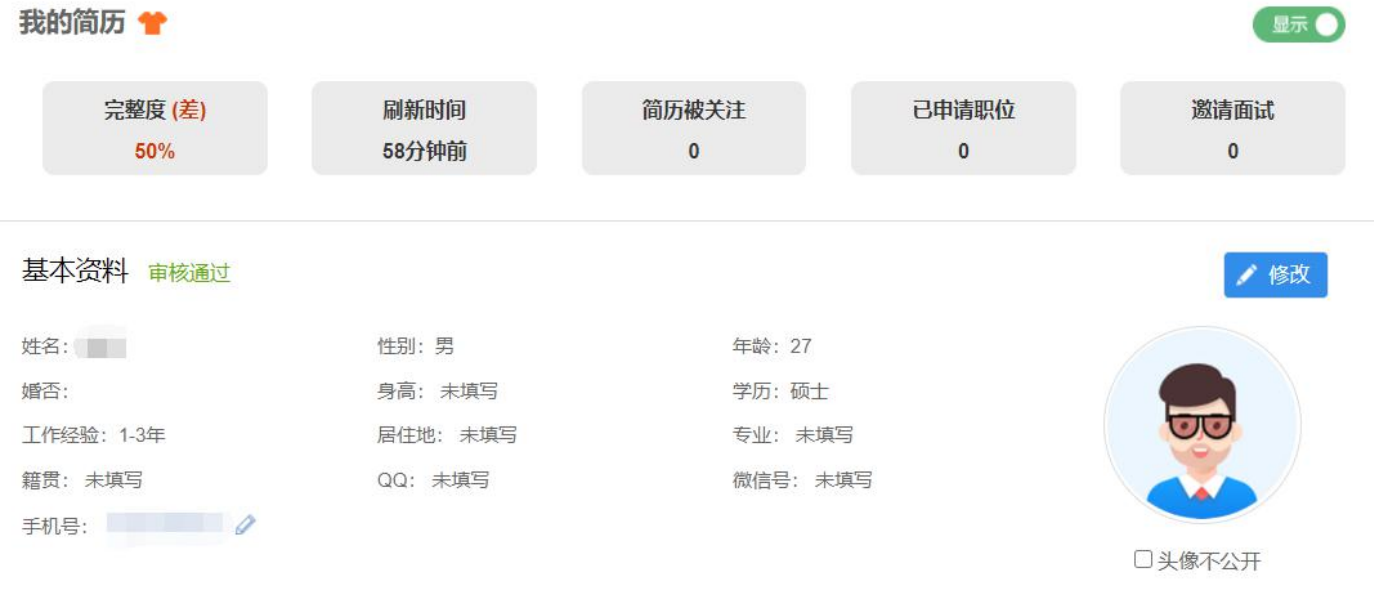

基本资料

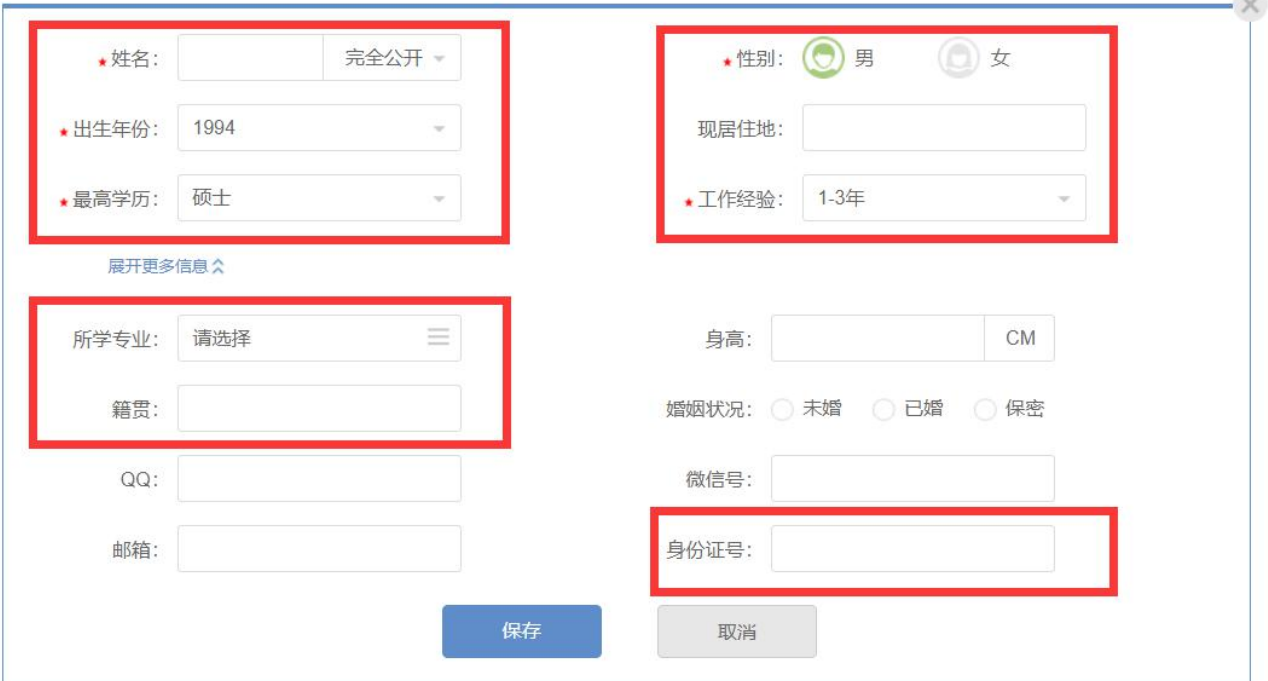

100

## 注: 红框部分为必填部分!

### 第3步、在"照片/作品"入口上传招聘简章要求提交的所有材料! 在"附件简历"入口上传附件 **3** 应聘人员报名表(注意请上传 **word** 版本)!

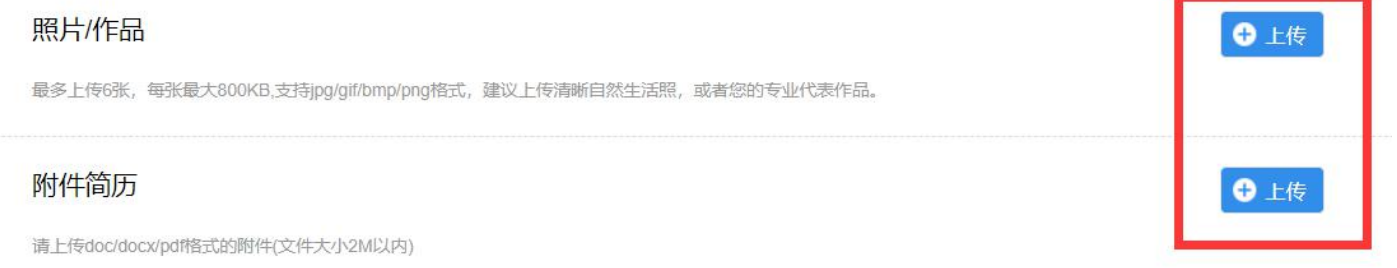

#### 第 4 步、申请职位

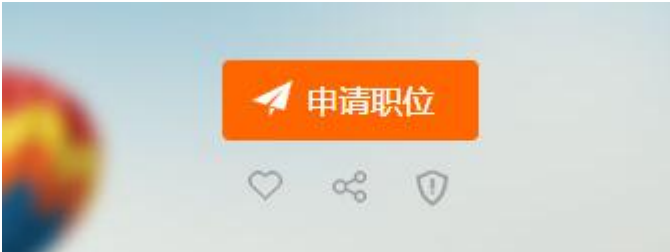

在网站首页找到 2021 年烟台业达城市发展集团有限公司社会公开招聘报名入口,选择一个 确定申请的岗位,点击"申请职位"即报名成功。报名成功后可在个人"申请的职位"中查看状 态或拨打招聘单位联系电话。

## 二、已注册的用户

登陆后, 从上一条的第 2步"完善简历"开始操作即可。